# HP Photosmart 6221 Premium Camera Dock User Guide

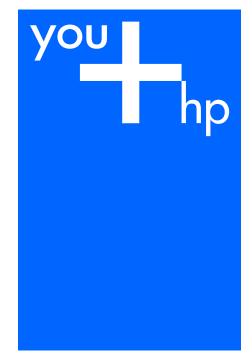

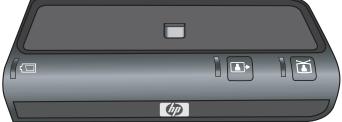

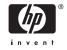

# HP Photosmart 6221 Premium Camera Dock

© Copyright 2006 Hewlett-Packard Development Company, L.P.

The information contained herein is subject to change without notice.

Reproduction, adaptation or translation without prior written permission is prohibited, except as allowed under copyright laws.

Publication number: Q6221-90108

#### Notice

The only warranties for HP products and services are set forth in the express warranty statements accompanying such products and services. Nothing herein should be construed as constituting an additional warranty. HP shall not be liable for technical or editorial errors or omissions contained herein.

The Hewlett-Packard Company shall not be liable for incidental or consequential damages in connection with, or arising out of the furnishing, performance, or use of this document and the program material which it describes.

#### Safety information

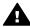

Warning To prevent fire or shock hazard, do not expose this product to rain or any type of moisture.

Always follow basic safety precautions when using this product to reduce risk of injury from fire or electric shock.

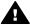

Warning Potential shock hazard

- Read and understand all instructions in this guide.
- 2. Unplug this product from wall outlets before cleaning.
- 3. Do not install or use this product near water or when you are wet.
- Install the product securely on a stable surface.
- Install the product in a protected location where no one can step on or trip over the power cord, and where the power cord will not be damaged.
- No operator-serviceable parts inside. Refer servicing to qualified service personnel.
- 7. Use in a well-ventilated area.

Use only with the power adapter supplied by HP.

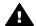

**Warning** This equipment will be inoperable when main power fails.

# Regulatory model identification number

For regulatory identification purposes, your product is assigned a Regulatory Model Number. The Regulatory Model Number for your product is FCLSD-0602. This regulatory number should not be confused with the marketing name (HP Photosmart 6221 Premium Camera Dock) or product number (Q6221A).

# Disposal of Waste Equipment by Users in Private Households in the European Union

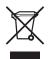

This symbol on the product or on its packaging indicates that this product must not be disposed of with your other household waste. Instead, it is your responsibility to dispose of your waste equipment by handing it over to a designated collection point for the recycling of waste electrical and electronic equipment. The separate collection and recycling of your waste equipment at the time of disposal will help to conserve natural resources and ensure that it is recycled in a manner that protects human health and the environment. For more information about where you can drop off your waste equipment for recycling, please contact your local city office, your household waste disposal service or the shop where you purchased the product.

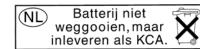

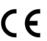

# **Contents**

| 1 | Welcome                                                                | 2  |
|---|------------------------------------------------------------------------|----|
|   | Setting up the dock                                                    | 2  |
|   | Charging a spare battery                                               | 3  |
|   | Dock lights and buttons                                                |    |
| 2 | Transfer and print images                                              | 6  |
|   | Transferring images to a computer                                      | 6  |
|   | Printing images                                                        | 6  |
| 3 | View images on a television                                            |    |
|   | Displaying images on a TV using the dock                               | 7  |
|   | Using the remote                                                       | 7  |
| 4 | Technical information                                                  | 11 |
|   | Technical support                                                      | 11 |
|   | Troubleshooting                                                        | 11 |
|   | Battery charge times                                                   | 12 |
|   | Battery safety precautions                                             | 12 |
|   | Purchasing camera accessories                                          | 13 |
|   | Limited warranty statement                                             | 14 |
|   | FCC statement                                                          | 15 |
|   | Note à l'attention des utilisateurs Canadien/Notice to users in Canada | 15 |
|   | Geräuschemission                                                       | 15 |
|   | Declaration of conformity                                              | 16 |
|   |                                                                        |    |

# 1 Welcome

The HP Photosmart 6221 Premium Camera Dock allows you to easily download images to your computer, print images directly to a printer, view your photos on a TV, and recharge the camera battery (either a Lithium Ion battery or Nickel Metal Hydride (NiMH) batteries depending on your camera).

# Setting up the dock

One or more clear plastic dock inserts came in the box with your dock. Each of these dock inserts has a sticker of a different shape and color on it. See Chapter 1 of your camera electronic User Guide or Quick Start Guide to determine which dock insert to use.

- 1. Attach the dock insert to the top of the camera dock by snapping it into place.
  - a. Place the insert on the dock.
  - b. Press down to snap the insert into place.

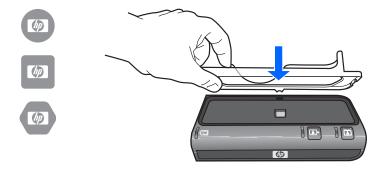

Connect the AC power adapter and USB cable to the back of the dock.If you are going to connect the dock to a TV attach the video cable also.

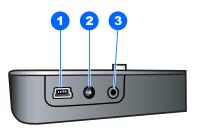

|   | Icon | Description                                              |
|---|------|----------------------------------------------------------|
| 1 | •    | Mini USB port for connecting to a computer or a printer. |

|   | Icon Description |                                                                                                    |
|---|------------------|----------------------------------------------------------------------------------------------------|
|   |                  | The USB cable to use for connecting to a computer or PictBridge port of a printer is part number C8887-80003 (or 8121-0637), and it came in the box with the dock.                                                  |
| 2 | 5V 2A            | The AC power adapter for the dock is the same as the one used for your camera (part number L2056–60001). If no power adapter came with your dock, use the one that came with your camera.                           |
| 3 | ă                | Use this port and the audio/video cable with the part number C6324-61601 to connect the dock to a TV, VCR, or DVD player. The yellow plug connects to the video input and the red plug connects to the audio input. |

Remove any cables that may be attached to your camera. Then, insert the camera into the camera dock as shown here. The Image Display side of the camera must point toward the edge of the dock with the HP logo.

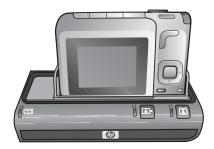

# Charging a spare battery

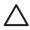

**Caution** Read Battery safety precautions carefully before recharging batteries.

Your dock will charge either an HP R07 Lithium Ion battery or 2 AA NiMH batteries.

- 1. Push down the latch and open the dock recharging bay door.
- 2. Insert the rechargeable battery or batteries into the dock recharging bay.

Insert the Lithium Ion battery with the arrow on top of the battery facing up and pointing toward the dock.

Observe the icons molded into the door and be certain to insert the NiMH batteries in the correct orientation as shown in the picture.

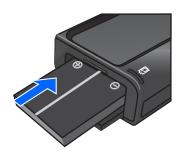

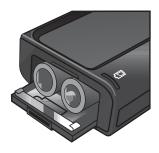

3. Push the battery or batteries into the recharging bay and press the door closed until the latch snaps into place. Make sure the spare battery charging light begins blinking.

The first time that you use a rechargeable battery, be sure that you charge it fully before using it in your camera. It may take up to 2.5 hours to fully charge a new battery in the dock, or 3.5 hours to charge a fully depleted battery. You can charge a battery in the camera while simultaneously charging a battery in the dock, but the battery in the dock will charge more quickly than the battery in the camera. (See Battery charge times for details.)

# Dock lights and buttons

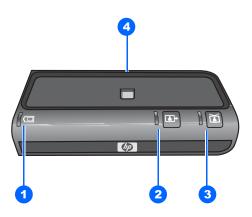

|   | Icon                               | Description                                                                                                    |
|---|------------------------------------|----------------------------------------------------------------------------------------------------|
| 0 | Spare<br>battery<br>charging light | <ul> <li>Shows the power/battery charging status. If this light is:</li> <li>On – the spare battery in the dock is fully charged or NiMH batteries are inserted incorrectly</li> <li>Blinking – the spare battery in the dock is charging</li> <li>Off – there is no spare battery in the dock</li> <li>Flashing (blinking rapidly) – a Lithium Ion battery is inserted incorrectly or NiMH batteries are too warm to continue charging, charging will resume automatically when the battery temperature has lowered</li> </ul> |

|                                                                           | Icon            | Description                                                                                                    |
|---------------------------------------------------------------------------|-----------------|----------------------------------------------------------------------------------------------------|
| 2                                                                         | Transfer button | Activates the connection to the computer or the printer, depending on which of those devices is attached to the dock. If the light next to this button is:  On – the dock is connected to the computer or printer Blinking – there is an active connection between the camera and the computer or printer                                                                                                    |
| 3                                                                         | TV button       | Activates the television (TV) connection, which starts the slide show of images. If the light next to this button is:  On – the dock is connected to the TV  Blinking – an audio/video signal is being sent to the TV                                                                                                    |
| Power light  Shows the light is:  On - a spechal (or i) Blind in the Off- |                 | <ul> <li>Shows the power/camera battery charging status. If this light is:</li> <li>On – the camera is in the dock, the dock has power, a spare battery may or may not be in the dock charging bay, and the camera battery is fully charged (or is not rechargeable).</li> <li>Blinking – the camera is in the dock, and the battery in the camera is charging.</li> <li>Off – the dock has no power or there is no camera in the dock.</li> </ul> |

# 2 Transfer and print images

You can use your dock to transfer images to a computer and to print them directly to a printer.

# Transferring images to a computer

The way you transfer images may vary somewhat depending on the following factors.

- Windows or Mac computer
- Version of the operating system
- Whether or not the HP Photosmart Software is installed

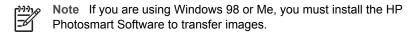

- Whether the camera's USB Configuration is set to Digital Camera or Disk Drive. Refer to your camera electronic User Guide for more information.
- Connect the dock to the computer using the USB cable.
- 2. Place the camera in the dock and turn it on.
- 3. Press either the on the dock or the OK button on the remote.
- Follow the directions on your computer screen. Refer to the on-screen help for more information.

# **Printing images**

- Connect the dock to the printer's PictBridge port (usually on the front of the printer).
- Set the camera's USB Configuration setting to Digital Camera (see the camera electronic User Guide).
- Insert the camera into the camera dock and turn on the camera.
   The Print Setup menu displays on the camera. If you already selected images to print in the camera, the number of images selected will be shown in the Print Setup menu. Otherwise, Images: ALL will be displayed.
- 4. If all the settings in the Print Setup menu look correct, press the Menu/OK button on the camera to begin printing. Or, you can change settings in the Print Setup menu using the arrow keys on the camera, then press Menu/OK to begin printing.
- 5. When the printing completes, you can leave the camera in the dock to recharge the camera battery.

# 3 View images on a television

You can use your dock to review your images on a TV.

### Displaying images on a TV using the dock

 Connect the audio/video cable between the camera dock and your TV and confirm that the power cable is plugged into the dock. See Setting up the dock.

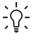

**Tip** If you cannot locate video and audio input jacks on your TV to fit the connectors on the audio/video cable, you should be able to use the video and audio input jacks on a video cassette recorder (VCR) or DVD player connected to your TV.

- 2. Your camera will send either an NTSC or a PAL video signal to a TV, depending on the language you selected when you set up your camera. The NTSC format is used primarily in North America and Japan, and the PAL format is used primarily in Europe. If your TV accepts a different video signal from the default setting for your language, you must change the TV configuration setting in your camera. (See your camera electronic User Guide.)
- Your camera will be the source for the TV signal (just like a VCR or a camcorder), so you must set the TV to take video input from an external video source (your camera) instead of the antenna or cable TV. Refer to the TV user guide for directions on how to do this.
- 4. Insert the camera into the camera dock. The camera will turn on automatically.
- 5. Press the TV → button on the dock or the dock remote control. The first image in the camera is displayed on the TV. You can use the ▶ buttons to navigate through a slide show of the images on the camera, or press ►/ II to start an automatic slide show of each image, playing any attached audio clip or video clip, and then changing to the next image.
- 6. To end the slide show, press the TV  $\stackrel{\checkmark}{\boxdot}$  button again.

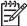

**Note** The Image Display on the camera turns off when the camera is connected to a TV, but you can still use the camera's menus because the menus will display on the TV screen.

# Using the remote

You can use the dock remote control to pause the slide show, magnify an image, rotate an image, select an image for HP Photosmart Share, or mark an image for printing.

Before you can use the remote, you need to install the remote control battery.

- 1. Remove the battery door on the back of the dock remote control .
- Slide the round non-rechargeable CR 2025 battery into the remote, + (positive) side up, until it clicks into place.
- 3. Replace the battery door.

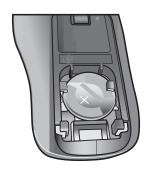

#### Remote control buttons

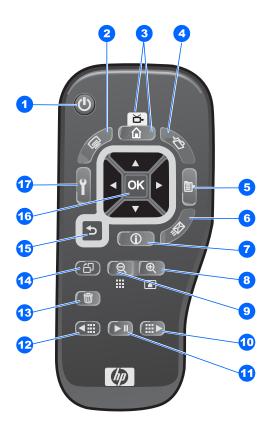

|   | Icon         | Description                                                                                                    |
|---|--------------|----------------------------------------------------------------------------------------------------|
| 1 | Power button | Turns the camera on and off.                                                                                                    |
| 2 |              | Works the same as the Print button on the camera. Allows you to mark the current image for printing and adjust the number of copies that you want to have printed. |

| Continuct | 4)                         |                                                                                                    |
|-----------|----------------------------|----------------------------------------------------------------------------------------------------|
|           | Icon                       | Description                                                                                                    |
|           | Print button               | If the dock is connected to a printer, then after pressing this button you can follow the instructions on the screen to print the current, selected, or all images in the camera.                                                                                               |
|           |                            | If the dock is connected to a computer, then after pressing this button, following the instructions on the screen to print will actually save the images on the computer.                                                                                                    |
| 3         |                            | Activates the TV connection and displays the first image in the camera on the TV (same as the TV button on the dock).                                                                                                    |
|           | TV / Home<br>button        | If you are using the remote with the optional Wireless Dock Base, this button takes you Home.                                                                                                    |
| 4         | Save button                | Works the same as the Transfer button on the dock.                                                                                                    |
| 5         | Menu button                | Displays the camera Menu.                                                                                                    |
| 6         |                            | Works the same as the Share button on the camera. Displays the HP Photosmart Express menu.                                                                                                    |
|           | HP Instant<br>Share button |                                                                                                    |
| 7         | Information button         | Displays the main Help menu.                                                                                                    |
| 8         | Magnify button             | Magnifies the image just as you can with the Zoom on your camera. Pressing it again goes to the next magnification level. Use the arrow buttons to pan around the magnified image. To return to 1x, press the Thumbnail View button. (Magnification has no effect on printing.) |
| 9         | Thumbnail View button      | Displays a thumbnail view of all images stored in the camera (nine images at a time), or returns a magnified image to 1x. Use the Page Forward and Page Back buttons to navigate through the thumbnails, and the OK button to select an image.                                  |
| 10        | Page Forward button        | Page forward through the slide show. Move ahead five images in single-image mode or one screen of thumbnails at a time.                                                                                                    |
| 1         | <b>▶</b> /Ⅱ                | Starts and pauses the slide show of images on the TV. To resume the slide show, press this button again.                                                                                                    |
|           |                            |                                                                                                    |

| (continued) |                      |                                                                                                    |
|-------------|----------------------|----------------------------------------------------------------------------------------------------|
|             | Icon                 | Description                                                                                                    |
|             | Play/Pause<br>button |                                                                                                    |
| 12          | <b>∢!</b> !!         | Page back through the slide show. Move back five images in single-image mode or one screen of thumbnails at a time     |
|             | Page Back<br>button  |                                                                                                    |
| 13          | Delete<br>button     | Delete images from the camera.                                                                                         |
| 14          | Rotate               | Rotates the image 90 degrees.                                                                                          |
|             | button               |                                                                                                    |
| 15          | Back button          | This button takes you out of the camera menus and returns to the previous place.                                       |
| 16          | <b>▲ ▼</b> and       | These buttons work just like the arrow buttons on your camera. Use the ◀ ▶ buttons to navigate through the slide show. |
|             | anu                  | Since you can view the camera menus on the TV, you can use these buttons to navigate menus.                            |
|             | •                    | Works just like the OK button on your camera.                                                                          |
|             | buttons  OK button   | When Press  to connect appears on the Image Display, press OK on the remote.                                           |
| 1           | Setup button         | Launches the Setup menu on the camera.                                                                                 |

# 4 Technical information

# **Technical support**

Please refer to your camera electronic User Guide for support procedures and contact information

### **Troubleshooting**

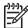

**Note** For additional troubleshooting information, please see the Troubleshooting section in your camera electronic User Guide.

| Problem                                                                     | Possible cause                                                                                        | Solution                                                                                                    |
|-----------------------------------------------------------------------------|----------------------------------------------------------------------------------------------------|----------------------------------------------------------------------------------------------------|
| The camera batteries will not charge, and the camera charging light is on.  | Batteries in the camera are not rechargeable.                                                         | Install rechargeable batteries (either Lithium Ion or NiMH as required by your camera).                                                                                                    |
|                                                                             | The camera has not been left in the dock long enough.                                                 | Make sure the camera has been left in the camera dock for at least 4 to 6 hours to charge completely, and the charging light has stopped blinking.                                                                            |
|                                                                             | Battery voltage is too low for charging to start.                                                     | The camera will not attempt to charge batteries that may be damaged or over-discharged. If the battery will not charge sufficiently, it is likely that the battery is bad. Purchase new rechargeable batteries and try again. |
| The camera batteries will not charge, and the camera charging light is off. | The camera is not securely in the dock.                                                               | Make sure the camera is inserted completely into the dock.                                                                                                    |
|                                                                             | The camera dock does not have electrical power.                                                       | Confirm that the power cord is plugged into the dock. Check that the dock power light blinks when the camera is in the dock.                                                                                                  |
| The camera is not recognized by the computer when it is in the dock.        | The dock is connected to the computer through a USB hub or the USB port on the front of the computer. | Connect the USB cable directly to one of the USB ports on the computer.                                                                                                    |
|                                                                             | The USB cable connecting the dock to the computer is bad.                                             | If your camera has a USB connector, try connecting the camera directly to the computer using the cable that                                                                                                    |

| Problem | Possible cause                                                | Solution                                                                                                    |
|---------|---------------------------------------------------------------|----------------------------------------------------------------------------------------------------|
|         |                                                               | is connecting the dock to the computer. If it works, then the problem is not the cable. If it does not work, try using a different USB cable. |
|         | The HP Photosmart Software is not installed on your computer. | Refer to your camera electronic User Guide for installation instructions.                                                                     |

### **Battery charge times**

It takes 4 to 6 hours to charge the battery (depending on the camera model). The power light on the dock turns On when the battery is charged.

### **Battery safety precautions**

Follow these instructions to safely use your batteries.

#### **Using batteries**

- Do not disassemble or modify the battery. The battery contains safety and protection devices, which, if damaged, may cause the battery to generate heat, explode, or ignite.
- Immediately discontinue use of the battery if, while using, charging, or storing the battery, the battery emits an unusual smell, feels unusually hot, changes color or shape, or appears abnormal in any other way.
- In the event the battery leaks and the fluid gets into one's eye, do not rub the eye. Rinse
  well with water and immediately seek medical care. If left untreated, the battery fluid could
  cause damage to the eye.
- Do not expose the battery to water or salt water, or allow the battery to get wet.
- Do not place the battery in fire or heat the battery.
- Do not connect the positive terminal and the negative terminal of the battery to each other with any metal object (such as wire).
- Do not carry or store the battery together with necklaces, hairpins, or other metal objects.
- Do not pierce the battery with nails, strike the battery with a hammer, step on the battery, or otherwise subject it to strong impacts or shocks.
- Do not solder directly onto the battery.

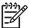

**Note** The camera and the dock may be warm while operating and charging a Lithium lon battery. This is normal.

A Lithium Ion battery can be left in the camera for any period of time without harm to the battery or the camera. However, do not store the battery in the camera if it is not necessary. Always store charged batteries in a cool location.

#### **Recharging batteries**

You can recharge both Lithium Ion and NiMH batteries in your dock.

- Use the camera and the dock in a dry location only.
- Do not charge a battery in a hot location, such as near a fire or in direct sunlight.
- When recharging a battery, do not cover the camera or the dock in any way.
- Do not operate the camera or the dock if it appears damaged in any way.
- Do not disassemble the camera or the dock.
- Unplug the HP AC power adapter from the electrical outlet before cleaning.

#### Recharging Lithium Ion batteries

- Do not charge any other battery than the HP Photosmart R07 L1812A/B Lithium Ion battery in the dock
- Insert the Lithium Ion battery in the correct orientation in the dock.
- After extensive use, the Lithium Ion battery may begin to swell. If it becomes difficult to
  insert the battery into or remove the battery from the camera or the dock, discontinue use of
  the battery and replace it with a new one. Please recycle the old battery.

#### Recharging NiMH batteries

- Do not charge any NiMH batteries other than AA batteries.
- Insert the NiMH batteries in the correct orientation in the dock following the icons molded into the door.

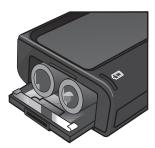

### **Purchasing camera accessories**

For information about purchasing accessories, go to:

- www.hp.com/go/myhpcamera (US)
- www.hp.ca/myhpcamera (Canada)
- www.hp.com (all other countries)

To purchase accessories, visit your local retailer or order online at:

- www.hpshopping.com (US)
- www.hpshopping.ca (Canada)
- www.hp.com/eur/hpoptions (Europe)

Some available accessories are as follows:

- HP Photosmart Quick Recharge Kit for HP Photosmart cameras--L1810A/B (Not available in Latin America.)
- Rechargeable HP Photosmart R07 Lithium Ion battery for HP Photosmart cameras--L1812A/B
- HP Photosmart 5V 2A AC power adapter for HP Photosmart cameras--L2056–60001 (World Wide Power Adapter, Regulatory Model: FCLSD-0604) (Not available in Latin America)
- HP Photosmart SD memory cards
  - HP Photosmart 128 MB SD memory card--L1873A
  - HP Photosmart 256 MB SD memory card--L1874A
  - HP Photosmart 512 MB SD memory card--L1875A
  - HP Photosmart 1 GB SD memory card–L1876A
- HP Photosmart premium case for HP Photosmart cameras--L1811A
- www.casesonline.com--Go to www.casesonline.com to design your own custom case to fit your HP Photosmart camera. Choose the style, material, and color for your camera case.

### Limited warranty statement

| HP product Duration of limited warranty |                                             |
|-----------------------------------------|---------------------------------------------|
| Accessories                             | One year in Europe, Middle East and Africa; |
|                                         | Ninety days elsewhere                       |
| Software                                | One year in Europe, Middle East and Africa; |
|                                         | Ninety days elsewhere                       |

#### A. Extent of limited warranty

- For software products, HP's limited warranty applies only to a failure to execute programming instructions. HP does not warrant that the operation of any product will be uninterrupted or error free.
- 3. HP's limited warranty covers only those defects that arise as a result of normal use of the product, and does not cover any other problems, including those that arise as a result of:
  - a. Improper maintenance or modification;
  - b. Software, media, parts, or supplies not provided or supported by HP;
  - c. Operation outside the product's specifications;
- d. Unauthorized modification or misuse.
- 4. For HP printer products, the use of a non-HP ink cartridge or a refilled ink cartridge does not affect either the warranty to the customer or any HP support contract with the customer. However, if printer failure or damage is attributable to the use of a non-HP or refilled ink cartridge, HP will charge its standard time and materials charges to service the printer for the particular failure or damage.
- If HP receives, during the applicable warranty period, notice of a defect in any product which is covered by HP's warranty, HP shall either repair or replace the product, at HP's option.
- If HP is unable to repair or replace, as applicable, a defective product which is covered by HP's warranty, HP shall, within a reasonable time after being notified of the defect, refund the purchase price for the product.
- 7. HP shall have no obligation to repair, replace, or refund until the customer returns the defective product to HP.
- Any replacement product may be either new or like-new, provided that it has functionality at least equal to that of the product being replaced.
- 9. HP products may contain remanufactured parts, components, or materials equivalent to new in performance.
- 10. HP's Limited Warranty Statement is valid in any country where the covered HP product is distributed by HP. Contracts for additional warranty services, such as on-site service, may be available from any authorized HP service facility in countries where the product is distributed by HP or by an authorized importer.

#### B. Limitations of warranty

TO THE EXTENT ALLOWED BY LOCAL LAW, NEITHER HP NOR ITS THIRD PARTY SUPPLIERS MAKES ANY OTHER WARRANTY OR CONDITION OF ANY KIND, WHETHER EXPRESS OR IMPLIED WARRANTIES OR CONDITIONS OF MERCHANTABILITY, SATISFACTORY QUALITY, AND FITNESS FOR A PARTICULAR PURPOSE.

#### C. Limitations of liability

- To the extent allowed by local law, the remedies provided in this Warranty Statement are the customer's sole and exclusive remedies.
- 2. TO THE EXTENT ALLOWED BY LOCAL LAW, EXCEPT FOR THE OBLIGATIONS SPECIFICALLY SET FORTH IN THIS WARRANTY STATEMENT, IN NO EVENT SHALL HP OR ITS THIRD PARTY SUPPLIERS BE LIABLE FOR DIRECT, INDIRECT, SPECIAL, INCIDENTAL, OR CONSEQUENTIAL DAMAGES, WHETHER BASED ON CONTRACT, TORT, OR ANY OTHER LEGAL THEORY AND WHETHER ADVISED OF THE POSSIBILITY OF SUCH DAMAGES.

#### D. Local law

- This Warranty Statement gives the customer specific legal rights. The customer may also have other rights which vary
  from state to state in the United States, from province to province in Canada, and from country to country elsewhere
  in the world
- 2. To the extent that this Warranty Statement is inconsistent with local law, this Warranty Statement shall be deemed modified to be consistent with such local law. Under such local law, certain disclaimers and limitations of this Warranty Statement may not apply to the customer. For example, some states in the United States, as well as some governments outside the United States (including provinces in Canada), may:
  - a. Preclude the disclaimers and limitations in this Warranty Statement from limiting the statutory rights of a consumer (e.g., the United Kingdom);
  - b. Otherwise restrict the ability of a manufacturer to enforce such disclaimers or limitations; or
  - Grant the customer additional warranty rights, specify the duration of implied warranties which the manufacturer
    cannot disclaim, or allow limitations on the duration of implied warranties.
- 3. You may have additional statutory rights against the seller based on your purchase agreement. Those rights are not in any way affected by this Warranty Statement.
- 4. THE TÉRMS IN THIS WARRANTY STATEMENT, EXCEPT TO THE EXTENT LAWFULLY PERMITTED, DO NOT EXCLUDE, RESTRICT, OR MODIFY, AND ARE IN ADDITION TO, THE MANDATORY STATUTORY RIGHTS APPLICABLE TO THE SALE OF THE HP PRODUCTS TO SUCH CUSTOMERS.

#### **HP Limited Warranty**

#### Dear Customer,

You will find below the name and address of the HP entity responsible for the performance of the HP Limited Warranty in your country.

You may have additional statutory rights against the seller based on your purchase agreement. Those rights are not in any way affected by this HP Limited Warranty.

Ireland: Hewlett-Packard Ireland Ltd. 30 Herbert Street IRL-Dublin 2

United Kingdom: Hewlett-Packard Ltd, Cain Road, Bracknell, GB-Berks RG12 1HN

#### FCC statement

The United States Federal Communications Commission (in 47 CFR 15.105) has specified that the following notice be brought to the attention of users of this product.

Declaration of Conformity: This equipment has been tested and found to comply with the limits for a Class B digital device, pursuant to part 15 of the FCC Rules. Operation is subject to the following two conditions: (1) this device may not cause harmful interference, and (2) this device must accept any interference received, including interference that may cause undesired operation. Class B limits are designed to provide reasonable protection against harmful interference in a residential installation. This equipment generates, uses, and can radiate radio frequency energy, and, if not installed and used in accordance with the instructions, may cause harmful interference to radio communications. However, there is no guarantee that interference will not occur in a particular installation. If this equipment does cause harmful interference to radio or television reception, which can be determined by turning the equipment off and on, the user is encouraged to try to correct the interference by one or more of the following measures:

- Reorient the receiving antenna.
- Increase the separation between the equipment and the receiver.
- Connect the equipment into an outlet on a circuit different from that to which the receiver is connected.
- Consult the dealer or an experienced radio/TV technician for help.

USA Contact: Hardware Quality Manager, Hewlett-Packard Company, Fort Collins, Colorado, USA, 970–898–3800

The user may find the following booklet prepared by the Federal Communications Commission helpful: How to Identify and Resolve Radio-TV Interference Problems. This booklet is available from the U.S. Government Printing Office, Washington DC, 20402. Stock No. 004-000-00345-4.

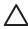

**Caution** Pursuant to Part 15.21 of the FCC Rules, any changes or modifications to this equipment not expressly approved by the Hewlett-Packard Company may cause harmful interference and void the FCC authorization to operate this equipment.

# Note à l'attention des utilisateurs Canadien/Notice to users in Canada

Le présent appareil numérique n'émet pas de bruit radioélectrique dépassant les limites applicables aux appareils numériques de la classe B prescrites dans le Règlement sur le brouillage radioélectrique édicté par le ministère des Communications du Canada.

This digital apparatus does not exceed the Class B limits for radio noise emissions from the digital apparatus set out in the Radio Interference Regulations of the Canadian Department of Communications.

#### Geräuschemission

LpA < 70 dB am Arbeitsplatz im Normalbetrieb nach DIN 45635 T. 19

### **Declaration of conformity**

### **Declaration of Conformity**

according to ISO/IEC Guide 22 and EN 45014

Supplier's Name: Hewlett-Packard Company

Digital Photography and Entertainment division

declares that the product:

Regulatory Model Number: FCLSD-0602

Product Name: HP Photosmart 6221 Premium Camera Dock

Product Number: Q6221A

Power Adapter: L2056-60001 (World Wide Power Adapter,

Regulatory Model: FCLSD-0604)

conforms to the following Product Specifications:

Safety: IEC 60950-1 : 1st Edition

EN 60950-1: 1st Edition

EN 60825-1:1994+A1:2002+A2:2001 Class 1 LED

Electromagnetic

Compatibility (EMC): CISPR 22:2003 / EN 55022:1998+A1:2000+A2:2003, Class B

IEC 61000-3-2:2000 / EN 61000-3-2:2000

IEC 61000-3-3:1995 + A1:2001 / EN 61000-3-3:1995+A1:2001

CISPR24:1997 / EN 55024:1998+A1:2001+A2:2003

IEC 61000-4-2:2001 / EN 61000-4-2:2001 IEC 61000-4-3:2002 / EN 61000-4-3:2002

IEC 61000-4-4:1995 + A1:2000 + A2:2002 / EN 61000-4-4 +

A1:2000 + A2:2001

IEC 61000-4-5:2001 / EN 61000-4-5:2001 IEC 61000-4-6:2003 / EN 61000-4-6:2003 IEC 61000-4-8:2001 / EN 61000-4-8:2001 IEC 61000-4-11:2001 / EN 61000-4-11:2001

#### Supplementary information:

The product herewith complies with the requirements of the Low Voltage Directive 73/23/EEC and the EMC Directive 89/336/EEC and carries the CE marking accordingly.